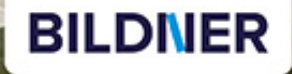

So funktioniert die kostenlose Foto-App

> **Bilder und Videos auf** den PC übertragen, organisieren, bearbeiten & vorführen

> > **Text in großer Schrift**

**Andreas Zintzsch** 

**Fotos mit Windows 10 Das Handbuch für Senioren** 

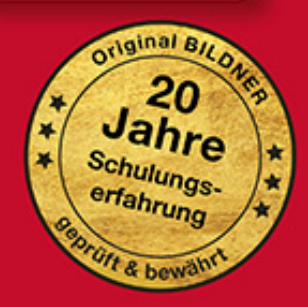

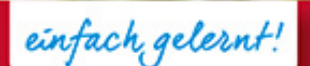

# Fotos mit Windows 10 Das Handbuch für Senioren

Andreas Zintzsch

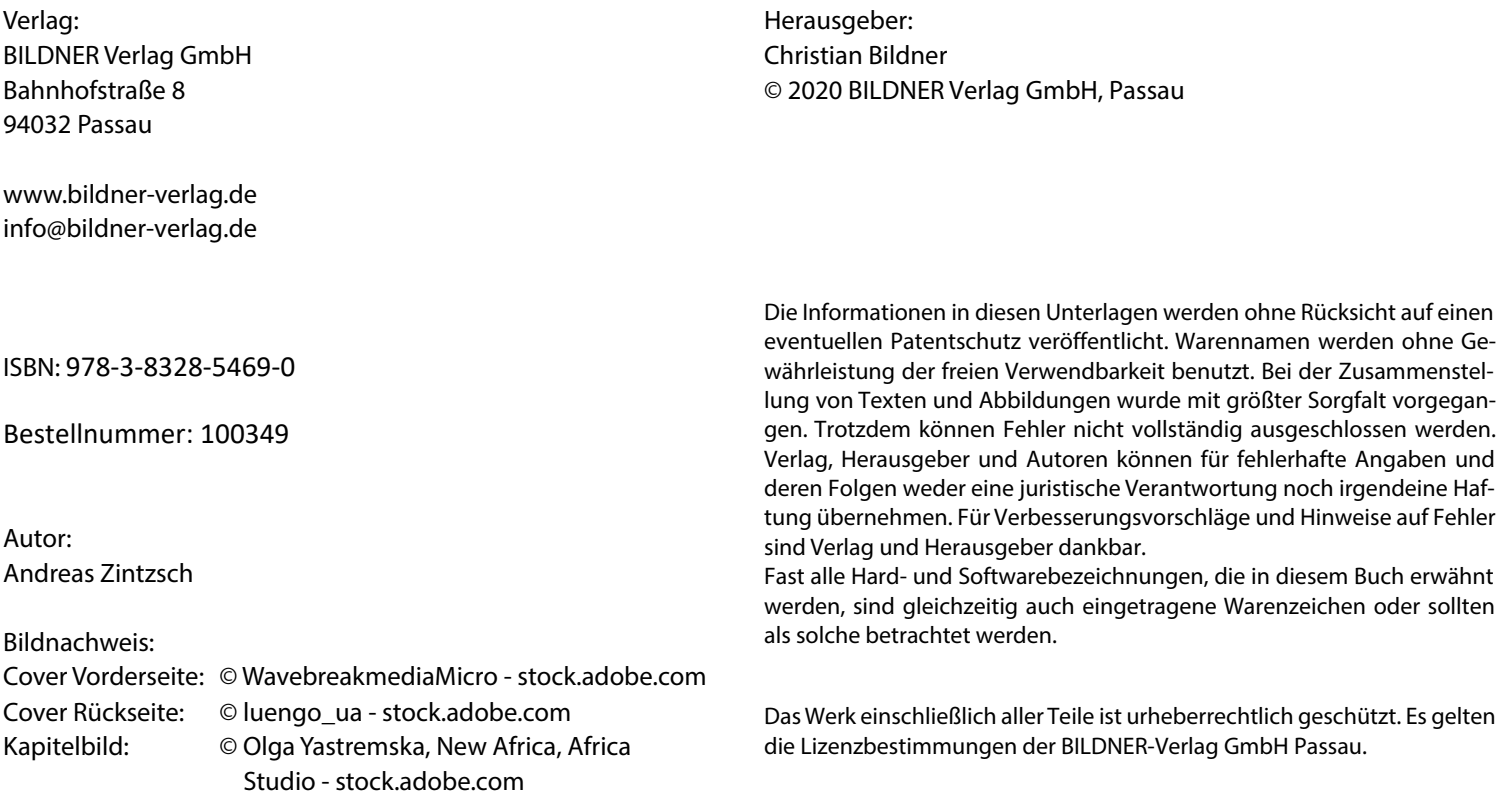

# **Herzlich willkommen!**

Sie haben viele Fotos auf Ihrem Smartphone oder Ihrer Digitalkamera und möchten diese nun auf Ihrem PC verwalten? Dazu müssen Sie keine teuren Programme kaufen. Windows 10 liefert alle Werkzeuge, die nötig sind um Fotos auf den PC zu übertragen, verwalten, betrachten und sogar bearbeiten zu können.

Dieses Buch will Ihnen den Umgang mit Ihren digitalen Fotos so leicht wie möglich machen und Ihnen die vielfältigen Möglichkeiten aufzeigen, die Ihnen die digitale Fotografie am PC bietet.

#### **Über dieses Buch**

Aufgrund langjähriger Erfahrungen in der Weiterbildung, auch in Computerkursen für die ältere Generation, ist es uns wichtig, die Arbeitsschritte einfach, übersichtlich und Schritt für Schritt zu erklären und wo nötig, Hintergrundinformationen für ein besseres Verständnis zu liefern.

Da wir auch wissen, dass nicht immer alles auf Anhieb klappt, haben wir an das Ende der meisten Lektionen einen weiteren Punkt "Fragen und Antworten" angefügt. Hier finden Sie häufige Fragen und Probleme, deren Ursachen und wie Sie das Problem beheben.

#### **So nutzen Sie dieses Buch**

In Kapitel 1 werden zuerst Grundvoraussetzungen für die Arbeit geschaffen. Maus und Tastatur werden kurz erläutert, damit Sie unsere Wortwahl im Buch auch verstehen. Damit Sie auch die gleichen Möglichkeiten, wie im Buch beschrieben vorfinden, bringen wir gemeinsam mit Updates unser Windows und unsere Apps (Programme) auf den neuesten Stand. Außerdem zeigen wir, welche Vorteile ihnen ein Microsoft-Konto für Ihre Bildverwaltung bringen kann. Wenn Sie bereits gut mit Ihrem PC vertraut sind und dieser auf dem neuesten Stand ist, dann können sie dieses Kapitel überspringen.

Kapitel 2 zeigt Ihnen, wie Sie Fotos von allen möglichen Quellen, wie Kamera, Smartphone oder USB-Stick auf Ihren Computer übertragen können. Mit dem Windows Explorer lernen Sie Ihre Bilder in Ordner zu kopieren und diese auch auf andere Speichermedien zu übertragen.

Im nächsten Kapitel lernen Sie ihre Bilder mit Hilfe der Foto-App von Windows 10 zu verwalten und organisieren. Außerdem erfahren Sie, wie Sie Ihre Bilder nachbearbeiten und verbessern. Schließlich können Sie mit der Foto-App auch eine Diashow vorführen oder sogar ein Präsentationsvideo Ihrer Lieblingsfotos erstellen.

Kapitel 4 widmet sich der Sicherung Ihrer Fotos. Ein Computer kann kaputt gehen und alle darauf gespeicherten Bilder sind unter Umständen verloren. Daher ist eine Sicherung

Ihrer wertvollen Fotos ein wichtiger Aspekt im Umgang mit digitalen Fotos. Sie lernen die Vor- und Nachteile verschiedener Speichermedien kennen und ob das Sichern Ihrer Fotos im Internet (Cloud-Speicher) eine Lösung für Sie sein kann.

Natürlich möchte man seine Fotos nicht nur auf dem PC betrachten können, sondern eventuell auch Abzüge davon erstellen oder sogar ein Fotobuch oder einen Kalender damit gestalten. Im fünften Kapitel zeigen wir Ihnen verschiedene Möglichkeiten vom Ausdruck zu Hause bis zur Bestellung bei einem Fachhändler.

Ein Glossar mit Erklärung wichtiger Ausdrücke und ein Index, um schnell ein Thema finden zu können, runden dieses Buch ab.

#### **Schreibweise**

Zur besseren Lesbarkeit wurde etwas größere Schrift verwendet. Beschriftungen und Befehle sind zur Unterscheidung farbig und kursiv hervorgehoben, zum Beispiel: Klicken Sie auf *Speichern*.

#### **Und noch etwas**

Das Aussehen von Windows lässt sich in vielerlei Hinsicht ändern. Zur besseren Lesbarkeit wurden für die Abbildungen die Transparenzeffekte ausgeschaltet und in puncto Farbgestaltung der dunkle Modus verwendet. Die Bedienoberfläche kann also auf Ihrem Gerät etwas anders aussehen. Als Beispiel unten Windows im hellen Modus und darunter im dunklen Modus.

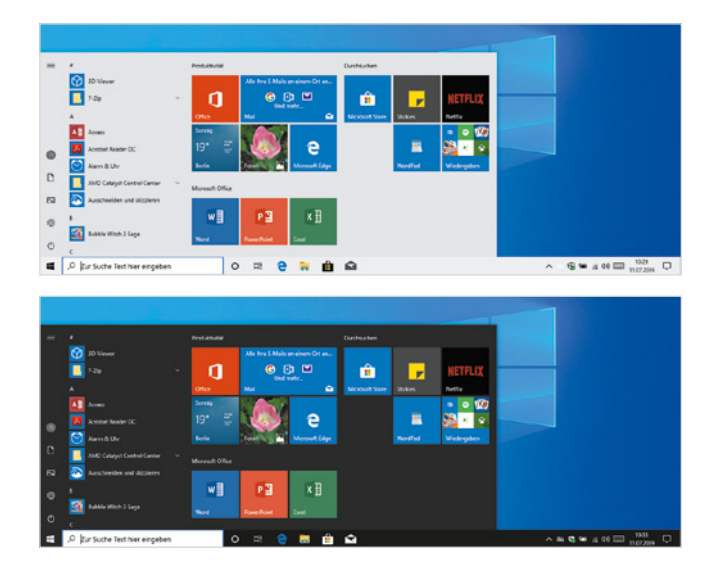

Außerdem werden Windows 10 und viele der beschriebenen Apps durch automatische Updates laufend aktualisiert. Auch dadurch können sich Aussehen und Funktionsumfang geringfügig ändern. Dies gilt auch für den Microsoft-Store.

Viel Spaß und Erfolg mit dem Buch wünschen Ihnen Autor und Verlag.

#### Inhalt

# **Inhalt**

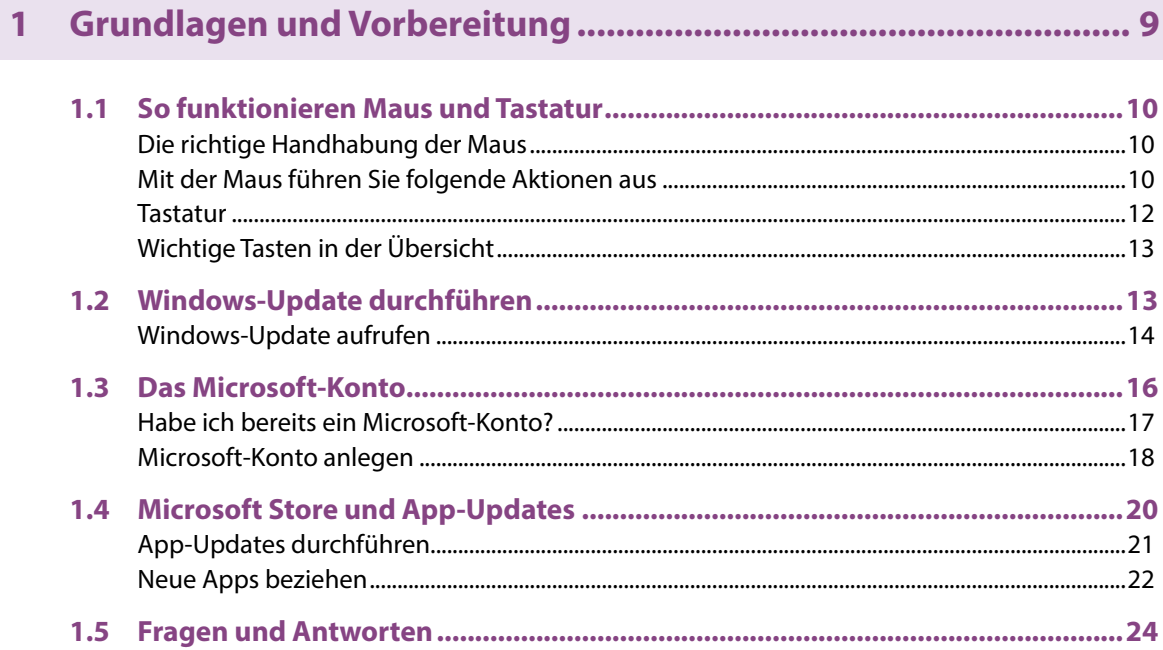

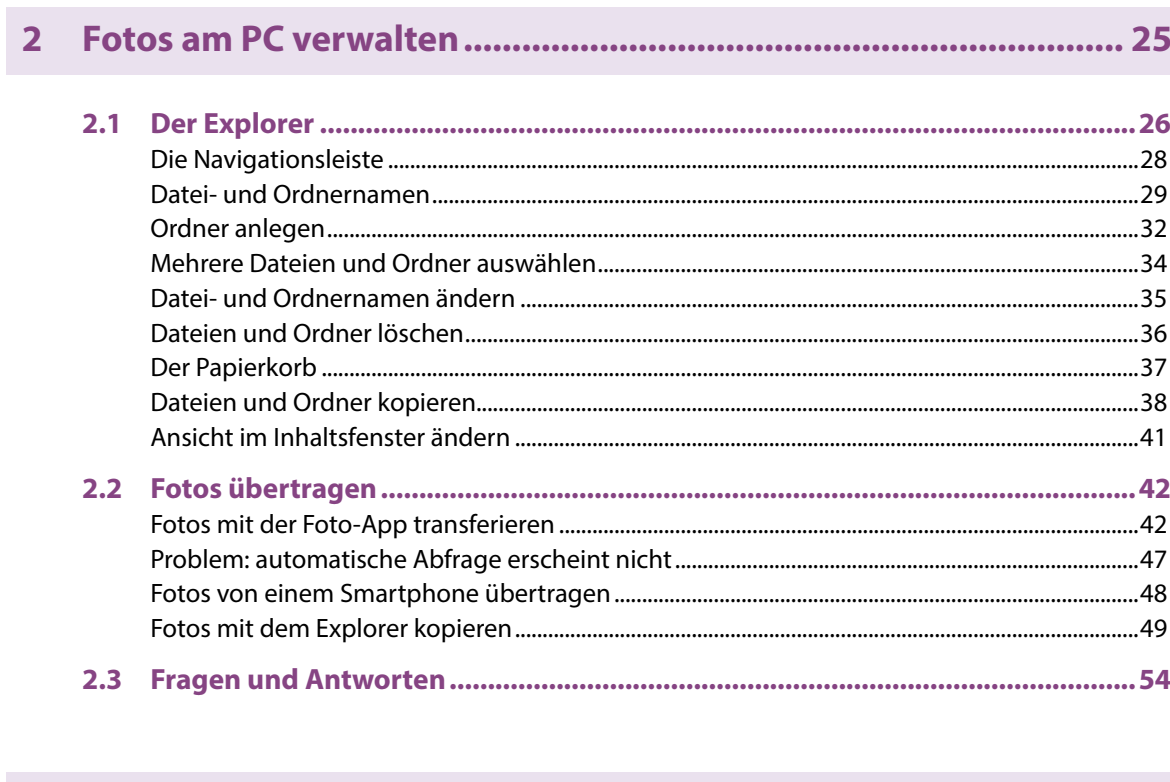

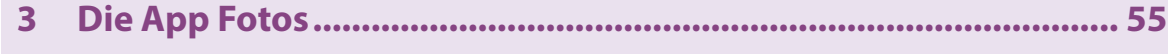

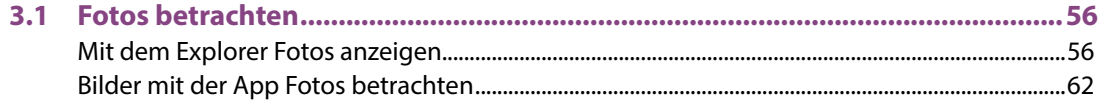

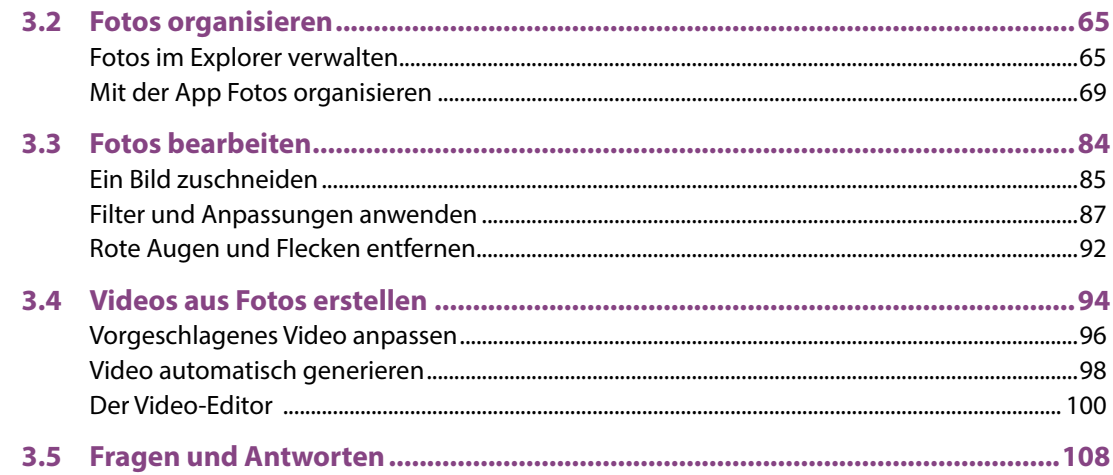

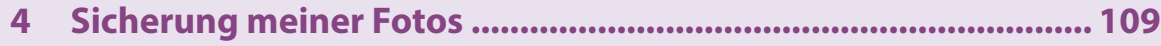

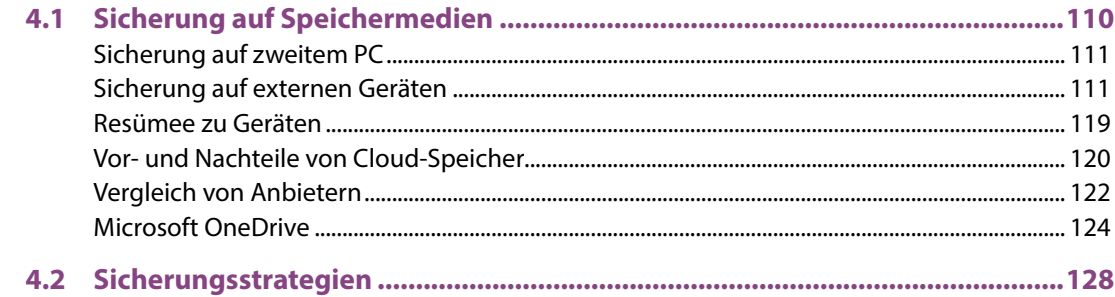

Inhalt

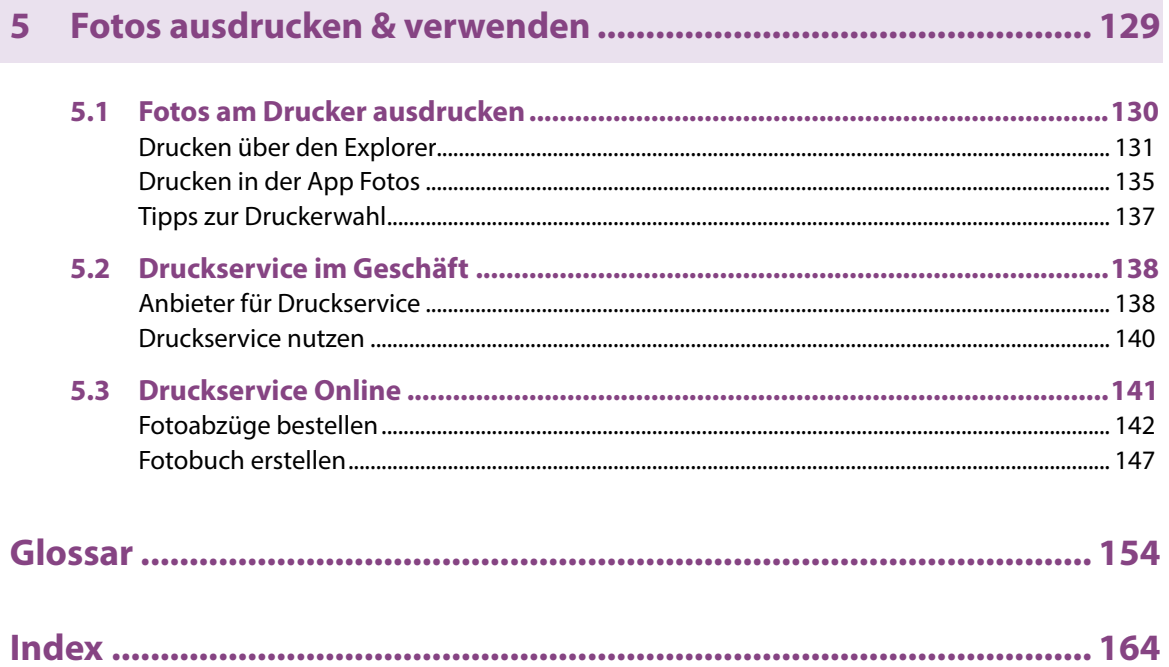

# <span id="page-9-0"></span>**1 Grundlagen und Vorbereitung**

#### **Sie lernen ...**

- Ihren Computer auf dem neuesten Stand zu halten
- die Vorteile eines Microsoft-Kontos kennen
- wie Sie Ihre Apps beziehen und updaten können

#### **Das sollten Sie bereits wissen ...**

Grundlegender Umgang mit dem Computer

# **1.1 So funktionieren Maus und Tastatur**

<span id="page-10-0"></span>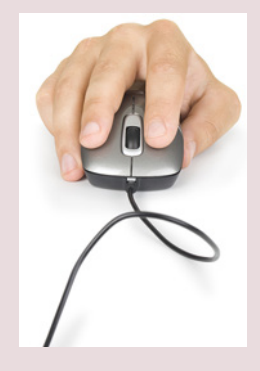

## **Die richtige Handhabung der Maus**

Mit der Maus bedienen Sie fast alle Aspekte Ihres Computers.

Legen Sie die rechte Handfläche (Rechtshänder) so auf die Maus, dass der Zeigefinger auf der linken und der Mittelfinger auf der rechten Taste zu liegen kommt. Mit den übrigen Fingern halten Sie die Maus seitlich.

**Tipp:** Lassen Sie während der Arbeit, wenn möglich, den Zeigefinger auf der linken Maustaste liegen. So können Sie die Maus blind bedienen und sich besser auf den Bildschirm konzentrieren.

## **Mit der Maus führen Sie folgende Aktionen aus**

#### **Zeigen**

Verschieben Sie den Mauszeiger, bis er sich über einem Symbol befindet. In vielen Fällen erscheint ein kurzer Infotext zum Symbol.

#### **Klicken (linke Maustaste)**

X Zum Ausführen von Befehlen, z. B. Starten einer App, zeigen Sie auf das Symbol und drücken einmal kurz die linke Maustaste. Beispiel: Microsoft Edge zum Surfen im Internet starten.

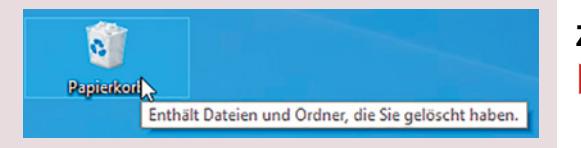

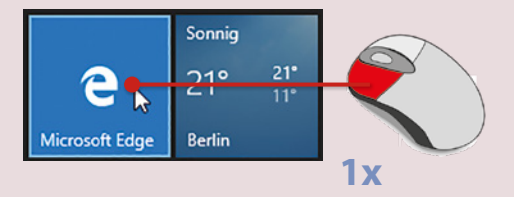

#### **Doppelklicken (linke Maustaste)**

In manchen Fällen, beispielsweise zum Öffnen von Ordnern oder Dateien, benötigen Sie einen Doppelklick.

Zeigen Sie auf das Element und drücken Sie zweimal kurz hintereinander die linke Maustaste. Achtung: Die Maus zwischen den beiden Klicks nicht bewegen! Beispiel: Den Ordner Eigene Aufnahmen öffnen und die dortigen Fotos anzeigen.

#### **Element verschieben oder ziehen**

Zeigen Sie auf das Element, das Sie verschieben möchten. Drücken Sie dann die linke Maustaste und halten Sie die Taste gedrückt, während Sie gleichzeitig die Maus bewegen. Lassen Sie die Taste erst los, wenn sich das Element an der gewünschten Stelle befindet.

#### **Rechte Maustaste (Rechtsklick)**

Mit der rechten Maustaste erhalten Sie Befehle zum angeklickten Element. Diese bezeichnet man auch als *Kontextmenü*.

X Drücken Sie einmal kurz die rechte Maustaste. Als Beispiel unten: Die Befehle zum Papierkorb anzeigen.

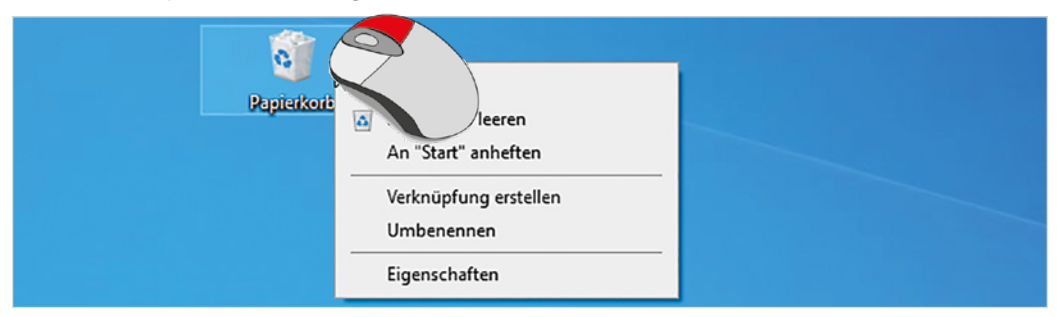

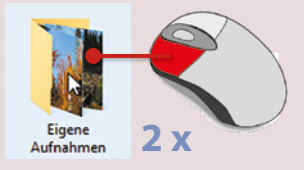

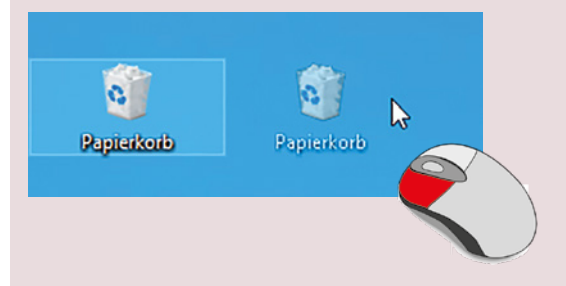

**Achtung:** Zum Ausführen eines Befehls müssen Sie wieder die linke Maustaste betätigen.

### <span id="page-12-0"></span>12 Kapitel 1

#### **Bildschirmausschnitt verschieben (Scrollen)**

Häufig kann der Inhalt (z. B. einer Internetseite) nicht vollständig angezeigt werden, dann müssen Sie den sichtbaren Bildschirmausschnitt nach oben oder unten bzw. nach rechts oder links verschieben. Dies bezeichnet man als Scrollen.

X Zeigen Sie in den betreffenden Bereich und drehen Sie das Mausrädchen.

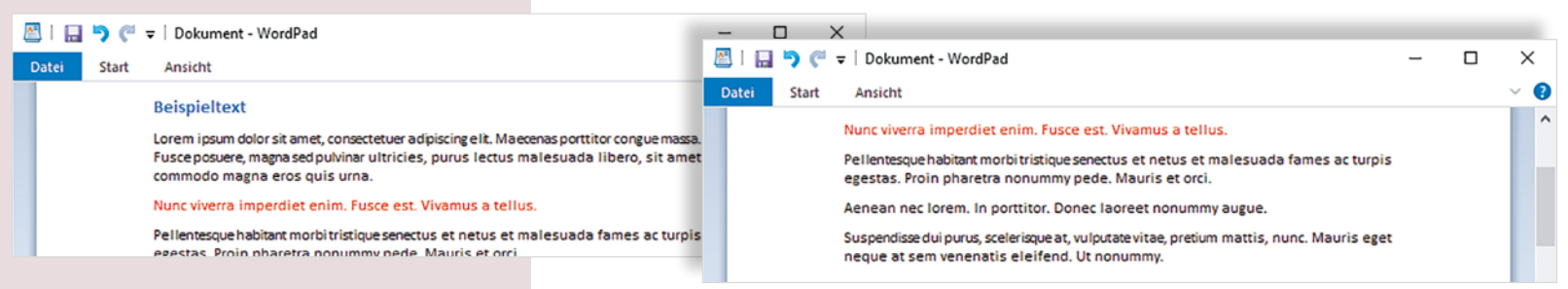

Alternativ zeigen Sie mit der Maus auf die Leiste am rechten oder unteren Bildschirmrand und klicken mit der linken Maustaste auf die Pfeile nach oben, unten, links oder rechts.

#### **Tastatur**

Eine Tastatur ist bei einem Laptop bereits im Gerät integriert, kann aber auch zusätzlich separat angeschlossen werden. Je nach Größe kann auch noch ein Ziffernblock vorhanden sein. Die Anordnung der übrigen Tasten ist immer gleich.

Im Folgenden wurden die Tasten, die für die Bedienung des Windows-Explorer wichtig sind, hervorgehoben.

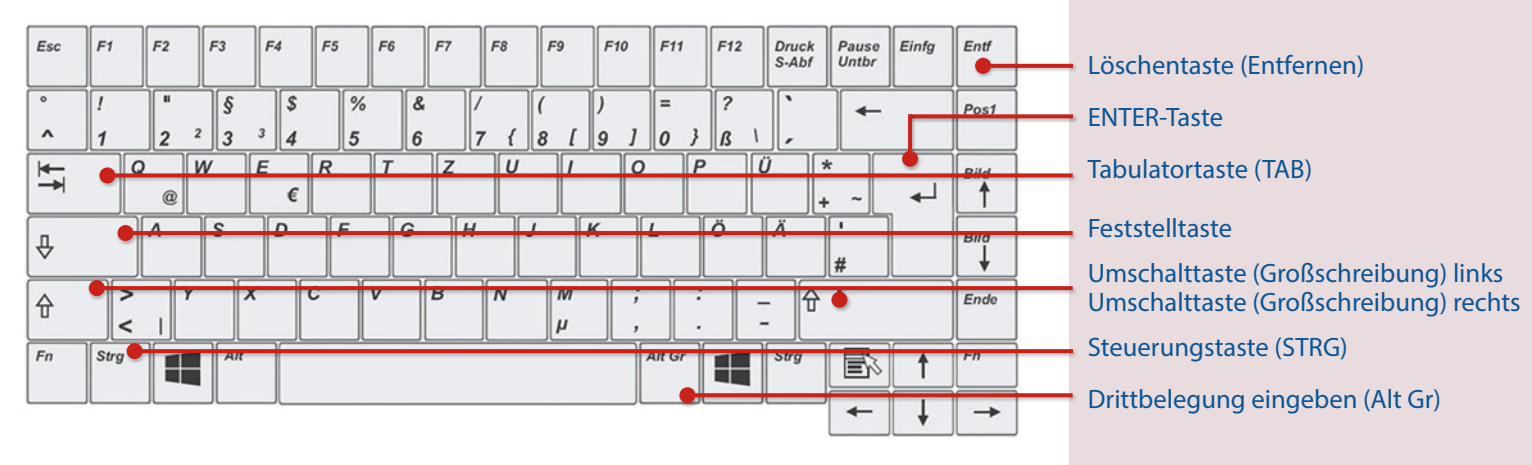

## <span id="page-13-0"></span>**Wichtige Tasten in der Übersicht**

# **1.2 Windows-Update durchführen**

Microsoft bietet in regelmäßigen Abständen Neuerungen und Verbesserungen, sogenannte Updates, für sein Betriebssystem Windows 10 an. Meist einmal pro Halbjahr gibt es sogar ein größeres Update, das Windows 10 neue oder geänderte Funktionen beschert. Ältere Versionen können unter Umständen stark von den hier beschriebenen Möglichkeiten abweichen, daher sollten Sie Ihr Windows regelmäßig auf den neuesten Stand bringen.

Die in diesem Buch gezeigten Bildschirmfotos entsprechen dem Windows-Stand Version 1909 mit allen Updates vom 2. Mai 2020.

# <span id="page-14-0"></span>14 Kapitel 1

۰  $\bar{\uparrow}$  $\mathscr{P}$ 

 $\mathbb{A}$ 肾

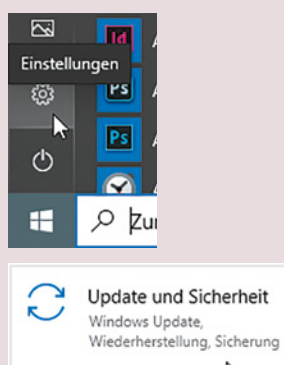

 $\mathbb{P}$ 

#### **Windows-Update aufrufen**

Gehen Sie wie folgt vor, um Ihr Windows 10 auf neue Updates zu überprüfen:

- **Xlicken Sie auf das Windows-**Startsymbol **E** im linken unteren Eck Ihres Bildschirms und klicken Sie dort auf *Einstellungen* .
- Sie sind nun in den *Windows Einstellungen*. Klicken Sie dort auf den letzten Punkt: *Update & Sicherheit*.
- Klicken Sie auf *Herunterladen* **1**, falls neue Updates gefunden wurden.

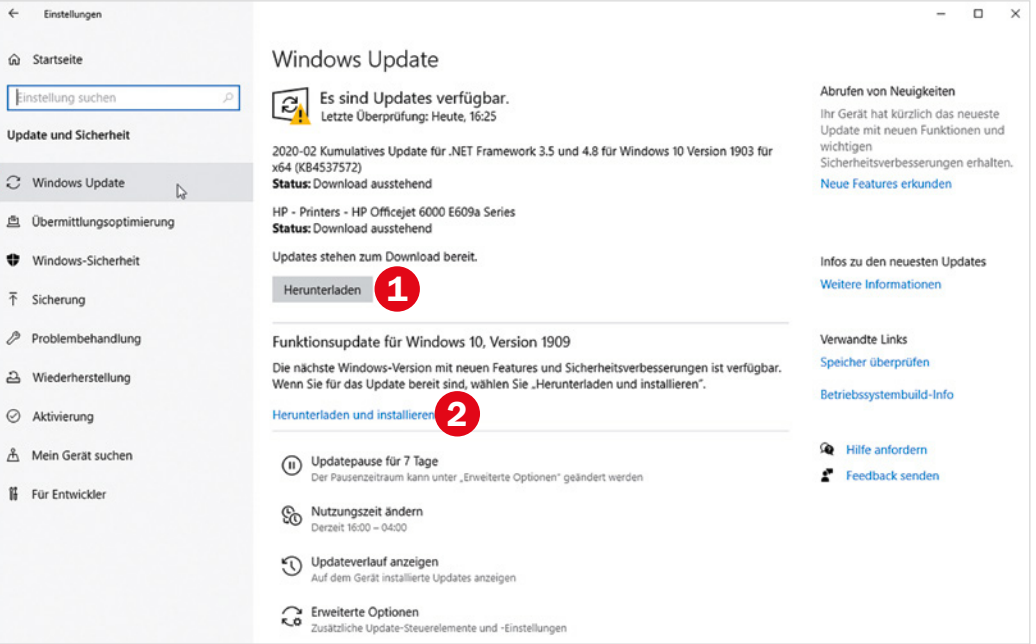

Die neuen Updates werden heruntergeladen und installiert. Dies kann einige Zeit dauern. Unter Umständen müssen Sie Ihren Computer neu starten. Diese Updates werden standardmäßig automatisch im Hintergrund heruntergeladen und installiert. Sie können also ganz normal weiterarbeiten. So werden Fehler in Windows 10 behoben und Ihre Geräte mit neuen Treibern versorgt.

- Sollte ein größeres Funktionsupdate zur Verfügung stehen, das Windows 10 erheblich ändern wird, dann müssen Sie dies manuell installieren - es wird nicht automatisch geschehen! Ob es so ein Update gibt, sehen Sie in der Mitte des Bildschirms (im Bild links das Update Version 1909). Klicken Sie auf *Herunterladen und installieren*, um das Update durchzuführen.
- X Wurden alle Updates heruntergeladen, installiert und Ihr Rechner neu gestartet, dann sollten Sie keine neuen Updates mehr sehen und Sie bekommen die Meldung, dass Sie auf dem neuesten Stand sind **3**. Lassen Sie zur Sicherheit noch einmal *Nach Updates suchen*. Wiederholen Sie dieses Prozedere, bis Sie auf dem neuesten Stand sind.

Treiber sind Dateien, die Ihrem Windows System den Zugriff auf Geräte ermöglichen. Ohne entsprechende Treiber können evtl. nicht alle Funktionen eines Gerätes genutzt werden.

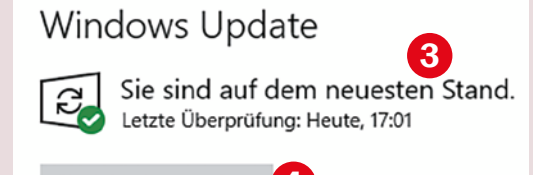

Nach Updates suchen 4

# <span id="page-16-0"></span>**1.3 Das Microsoft-Konto**

Sie haben in Windows 10 einen Benutzernamen und damit verbunden ein Benutzerkonto. Dieses Konto kann ein *Lokales Konto* sein. Ein *Lokales Konto* ist nur auf diesem Rechner verfügbar. Sie können alle Windows-Funktionen nutzen, aber einige Apps oder deren Funktionen sind dann nicht verfügbar.

Die Foto-App, die wir Ihnen im nächsten Kapitel zeigen werden, ist bereits auf Ihrem Windows 10-PC installiert und verfügbar. Ein Microsoft-Konto ist zur Nutzung dieser App **nicht** notwendig!

Ein Microsoft-Konto bedeutet, dass Sie sich bei Microsoft registriert und einige Möglichkeiten mehr zur Verfügung haben. Ein Microsoft-Konto ist kostenlos und schnell erstellt. Folgende Vorteile bietet Ihnen ein Microsoft-Konto:

- **E-Mail:** eigene E-Mail-Adresse vom Typ wunschname@outlook.de. Es kann natürlich auch eine vorhandene E-Mail-Adresse benutzt werden.
- **App-Store**: Zugriff auf alle Apps (Programme) im Windows Store.
- **Synchronisation**: Übernahme Ihrer Einstellungen und Daten auf weiteren Rechner.
- **Cloud-Speicher**: 5 Gigabyte kostenloser Speicher in Microsofts eigenem Cloud-Speicher-Dienst OneDrive (Speicher im Internet).
- **Microsoft-Dienste**: ein einziges Konto für alle Microsoft-Dienste wie z. B. Skype (Internettelefonie) oder Office 365.